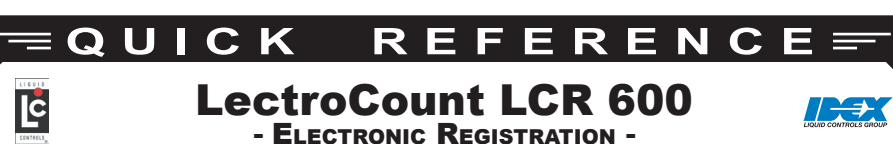

## **ECTOR SWITCH AND PRINTER CONTROL**

### POSITIONS ON THE SELECTOR SWITCH

**RUN** - opens the control valve to begin a delivery **STOP** - closes the control valve to pause a delivery **PRINT** - ends a delivery and prints a delivery ticket **SHIFT PRINT** - ends a shift, prints a shift ticket, and resets shift data in the LCR 600

### SLIP PRINTER BUTTONS AND INDICATOR LIGHTS

**POWER** *light* - light indicates power is on **RELEASE** *light*- light indicates ticket can be removed **PAPER OUT** *light*- light indicates no paper in printer **FORWARD** *button* - moves paper forward **REVERSE** *button*- moves paper backward **RELEASE** *button*- release ticket for removal

### ROLL PRINTER BUTTONS AND INDICATOR LIGHTS

**ERROR** *light*- light indicates printer unable to print (see printer manual) **POWER** *light* - light indicates power is on **PAPER OUT** *light*- light indicates no paper in printer **FEED** *button* - moves paper forward

# **ALPHAUMERIC KEYPAD**

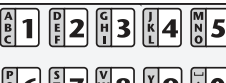

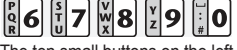

The ten small buttons on the left side of the keypad are used to enter numbers, characters, and text when changing the value of a field.

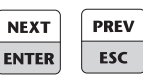

The **NEXT/ENTER** button opens the field to the right of the pointer and accepts values in field edit and list boxes. The **PREV/ESC** button exits any list box or field edit window without changing its value. With the pointer

 on the **Next/Previous Screen** line, press the **PREV/ESC** button to return to the previous screen or press **NEXT/ENTER** to advance to the next screen.

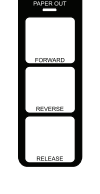

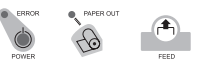

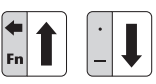

#### Use the arrow buttons to scroll the pointer  $\blacktriangleright$ up and down the the left side of the display

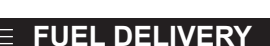

### MAKING A DELIVERY (SLIP PRINTER)

- 1. Press RELEASE on the printer. Insert a blank delivery ticket.
- 2. Press FORWARD on the printer to engage the ticket.
- 3. Turn the selector switch to RUN.
- 4. Take the nozzle to the fueling point and fill the tank.
- 5. Turn the selector switch to PRINT to print a delivery ticket.
- 6. After printing, press RELEASE on the printer. Remove the ticket.
- 7. Insert a blank ticket, Press FORWARD.

### MAKING A DELIVERY (ROLL PRINTER)

- 1. Check for paper in the roll printer.
- 2. Turn the selector switch to RUN.
- 4. Take the nozzle to the fueling point and fill the tank.
- 5. Turn the selector switch to PRINT to record the delivery.

### MAKING A PRESET DELIVERY

- 1. Navigate to a preset field. *See box below.*
- 2. Enter the preset volume (or price).
- 3. Turn the selector switch to RUN.
- 4. Take the nozzle to the fueling point and fill the tank.
- 5. Turn the selector switch to PRINT to print delivery ticket.

Depending which delivery screen is active, preset fields (Gross, Net, and Price) are on the delivery screen or the the Delivery Setup 1 screen.

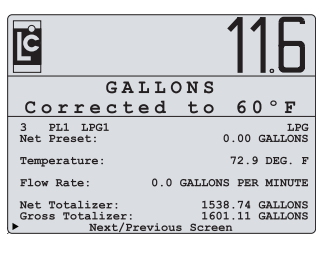

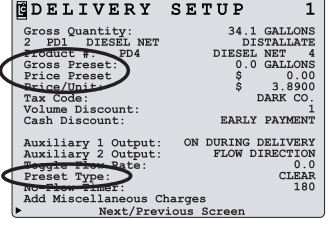

*©2010 Liquid Controls Group Pub. #502051 (08/2010)*

# **POS FUNCTIONS**

LCR 600's with the point of sale (POS) upgrade can print taxed, discounted, and priced tickets. Taxing, discounts, and price are determined by the settings programmed to the **Product #**. The **Product #** field appears on the POS Delivery Screen and the POS Delivery Setup 1 screen. The **Product #** can be changed before a delivery. The tax, price, and discount settings of the **Product #** displayed on the screen are applied to the delivery ticket.

A new **Price**, **Cash Discount**, and **Volume Discount** can be changed individually (without selecting a new **Product #**) before a delivery; however, the tax structure can not be changed. If a value of one of these fields is changed, each ensuing delivery will use the new value. The **Price** field appears on the POS Delivery Screen and the POS Delivery Setup 1 screen. The **Cash Discount** and **Volume Discount** fields appear on the POS Delivery Setup 1 screen.

#### CHANGE THE PRODUCT # OR A POS FUNCTION

- 1. Move the pointer  $\triangleright$  to the POS function you wish to change and press  $\epsilon$ **ENTER**.
- 2. Select a new product, cash discount or volume discount from the list box (or enter a new price into the field box).

POS function fields can be locked for security measures. See manual EM150-11 page 41.

To add a miscellaneous charge to a delivery, you must start the delivery, pause the delivery, then select a charge from the list box (6 possible miscellaneous charges that can be programmed into the LCR 600.)

### ADD A MISCELLANEOUS CHARGE TO A DELIVERY

- 1. Turn the selector switch to RUN to start a delivery.
- 2. Turn the selector switch to STOP to pause the delivery.
- 3. Move the pointer  $\triangleright$  to the Add Miscellaneous Charges field and press **ENTER**.
- 4. Move the pointer to a charge on the list, press **ENTER**, enter a quantity into the field box, and press **ENTER**.
- 5. Move the pointer to **Next/Previous Screen** and press **ENTER**.
- 6. Turn the selector switch to RUN to resume the delivery.

#### **LCR 600 TICKETS** J.

### To print a duplicate delivery ticket:

- 1. Press RELEASE on the printer. Insert a blank delivery ticket.
- 2. Press FORWARD on the printer to engage the ticket.
- 3. Turn the LCR 600 selector switch to PRINT and then to STOP.
- 4. When the ticket finishes printing, press RELEASE on the printer. Remove the ticket.
- 5. Insert a blank delivery ticket and press FORWARD on the printer to engage the new ticket

### To print a diagnostic ticket:

- 1. Press RELEASE on the printer. Insert a blank delivery ticket.
- 2. Press FORWARD on the printer to engage the ticket.
- 3. Turn the LCR 600 selector switch to SHIFT PRINT for less than 2 seconds and turn the switch to PRINT.
- 4. When the ticket finishes printing, press RELEASE on the printer. Remove the ticket.
- 5. Insert a blank delivery ticket and press FORWARD on the printer to engage the new ticket

### To print a shift ticket:

- 1. Press RELEASE on the printer. Insert a blank delivery ticket.
- 2. Press FORWARD on the printer to engage the ticket.
- 3. Turn the LCR 600 selector switch to SHIFT PRINT.
- 4. When the ticket finishes printing, press RELEASE on the printer. Remove the ticket.
- 5. Insert a blank delivery ticket and press FORWARD on the printer to engage the new ticket

**LIQUID CONTROLS GROUP** A Unit of the IDEX Corporation *105 Albrecht Drive • Lake Bluff, IL 60044-2242 • 1.800.458.5262 • www.lcmeter.com*

ើ **GALLONS DISTALLATE**  $Product$  #:  $\overline{P4}$ DIESEL NET 4 Price/Unit:  $3.\overline{8900}$ <br> $155.60$  $\frac{5}{5}$ ncluding Tax: Flow Rate. 35.8 CMT<br>Add Miscellaneous Charges CALLONS PER MINUTE

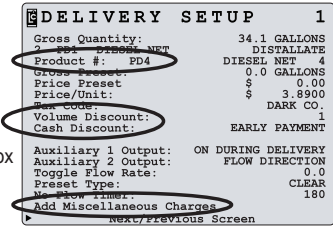